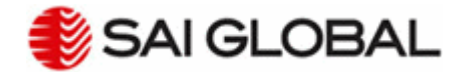

# OCCAM Learning Management System **Student FAQs**

# **The fastest way to resolve most problems is to use this self-help guide.**

# *1. Why can't I run the course?*

Most courses are only certified to run on Windows computers, usually running either Internet Explorer or Mozilla Firefox web browsers.

*1.1. Do you need to turn on Compatibility View?*

**If you are using Internet Explorer 10 or 11 please turn on Compatibility View:** Go to the logon page for our site. Click the Compatibility View button  $\mathbb{R}$  in the address bar at the top of the screen.

# *1.2. Is our website added to your trusted sites?*

**To check/add trusted sites in Internet Explorer:**  Click the Tools button, and then click Internet options. Click the Security tab. Now click on Trusted sites and then click on the sites button. Enter "http://\*.saiglobal.com and click Add. Enter "https://\*.saiglobal.com and click Add. When you are finished, click on Close.

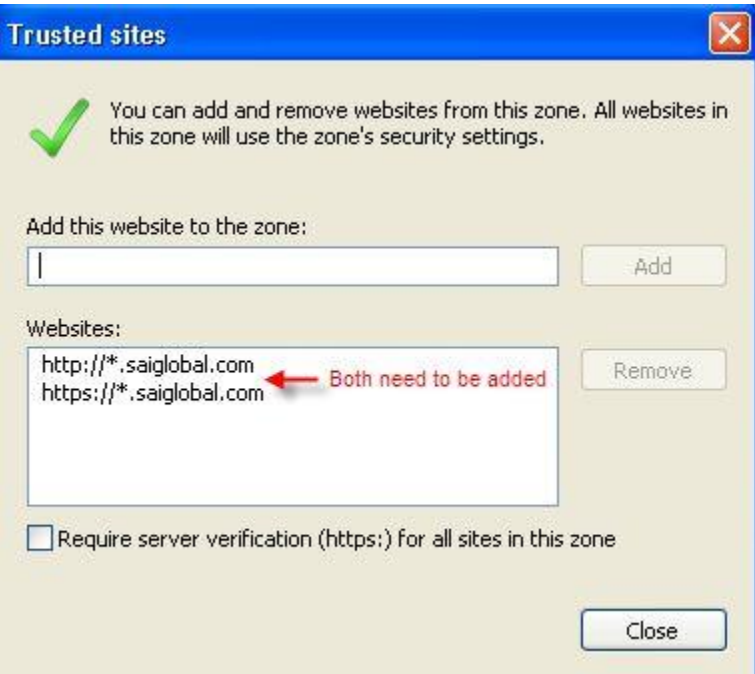

*1.3. Have you disabled any additional toolbars? (Google, AVG, etc)*

#### **To disable toolbars in Internet Explorer:**

Go to View > Toolbars. Un-tick any toolbars you have selected.

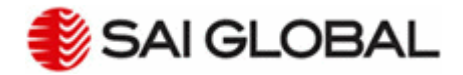

#### *1.4. Is JavaScript enabled?*

**To enable JavaScript in Internet Explorer:** Go to: Tools > Internet Options > Security tab Click Custom Level . Scroll to the "Scripting" section. Click Enable.

# *1.5. Are cookies enabled?*

**To enable cookies in Internet Explorer:** Go to Tools > Options. Select the Privacy tab. Under Settings, click Advanced. Select Override Automatic Cookie Handling and enable both First-Party and Third-Party cookies. Click OK at the bottom to accept the changes.

#### *1.6. Are pop-ups enabled?*

The popup blocker settings on your PC may be preventing the course from launching correctly. These will need to be disabled and the course re launched.

#### **To disable pop-ups in Internet Explorer:**

Go to Tools > Pop-up Blocker > Turn Off Pop-up Blocker.

# **To disable pop-ups in Google Chrome**

At the top-right, click the icon that you see: Menu  $\equiv$  or More  $\,$  . Click Settings. At the bottom, click Show advanced settings. Under "Privacy," click Content settings. Under "Pop-ups," select the option "Allow all sites to show pop-ups"

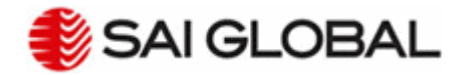

# **To disable pop-ups in Safari on a Mac:**

Click *Preferences* in the Safari menu.

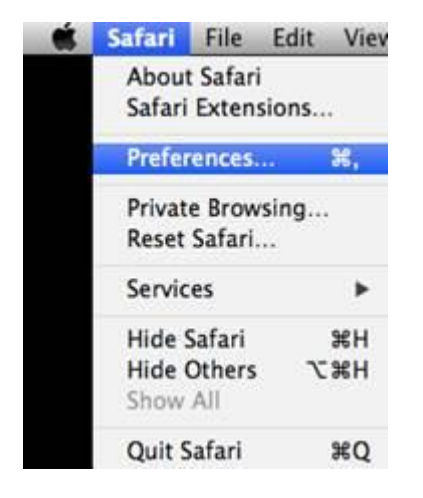

Now in the *Security* menu, uncheck *Block pop-up windows*.

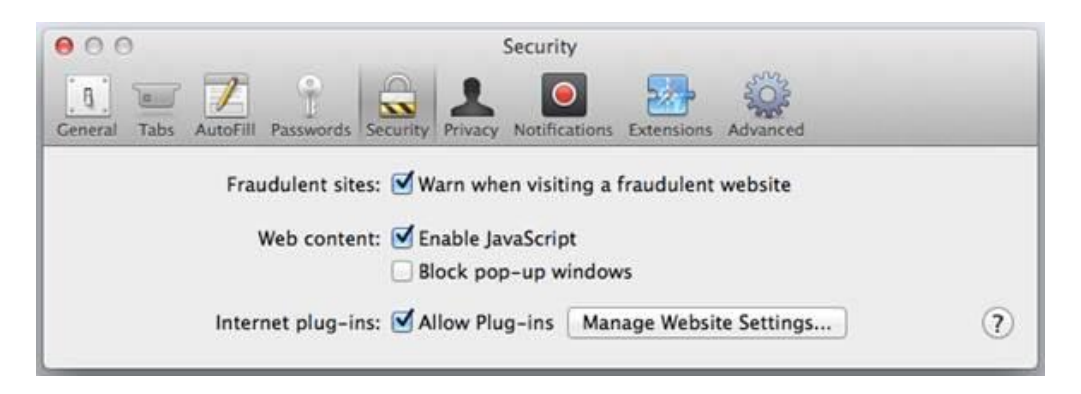

# *1.7. Is your zoom level set to 100%?*

**To set zoom to 100% In Internet Explorer:** Go to View > Zoom, select 100%.

# *1.8. Is your screen resolution at least 1024x768?*

#### **To check/set your screen resolution:**

On your Windows Start menu, enter "resolution" in the search box. Then select "Adjust your screen resolution" Check/set your current resolution to ensure resolution is at least 1024x768.

Note:

- recommended usage of docking station which has the sufficient screen resolution - in case laptop screen is used, the resolution might not be sufficient for certain laptops. In those cases, the button F11 needs to be pushed so that the full screen view of the internet browser is activated.

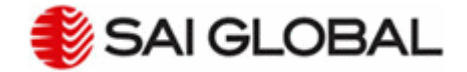

*1.9. Is the Windows Media Player Extension add-on enabled ?*

**If this is not enabled the following message will appear:**

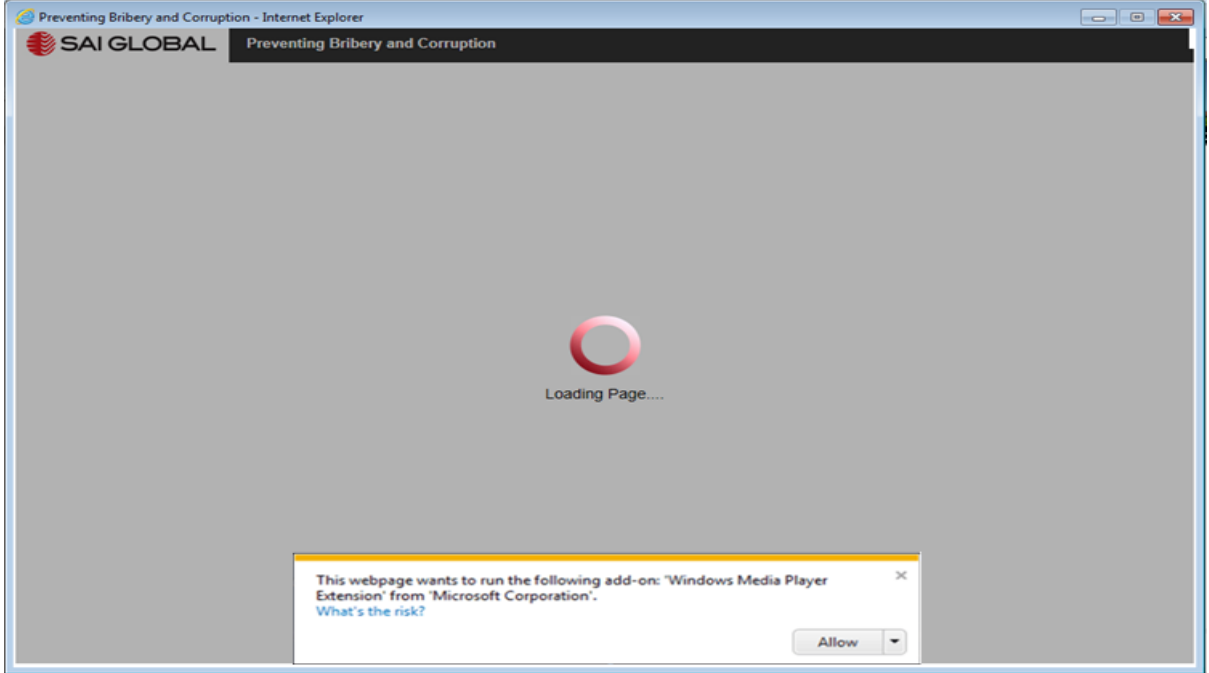

Click 'Allow' to enable the add-on to run.

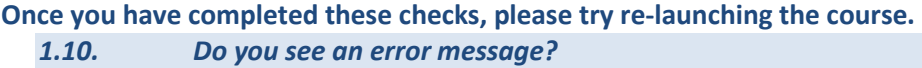

Internet connection problems can cause error messages to be displayed when progressing through the course. The course window will then need to be closed, and you may need to log back into the learning management system.

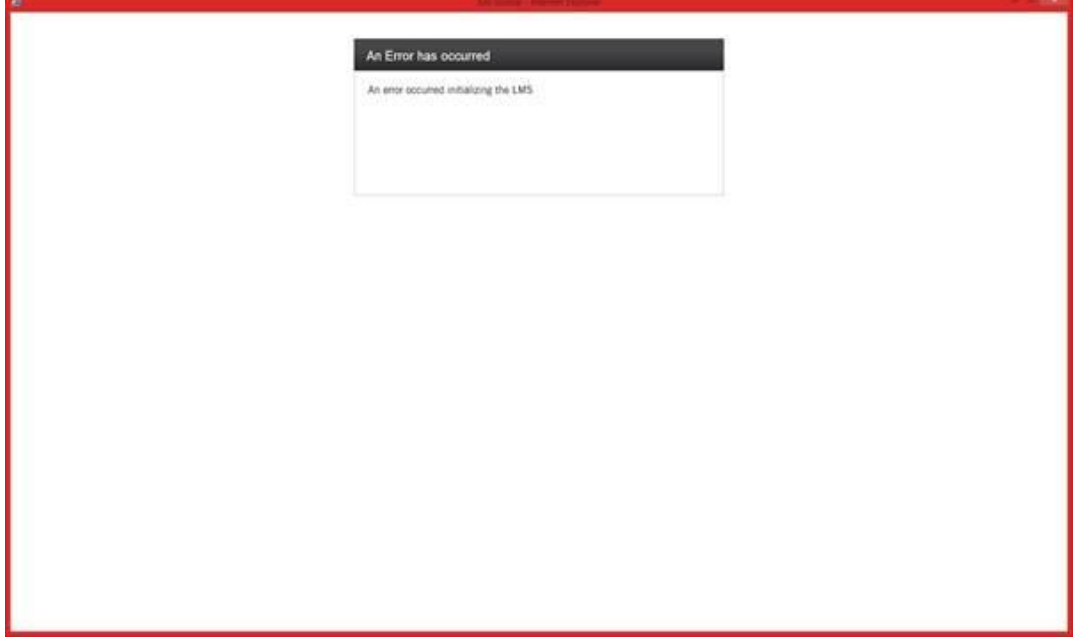

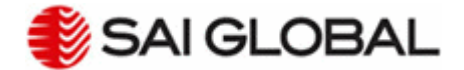

#### **Once you have closed the course window, please try re-launching the course.**

### *2. Why hasn't my course progress been recorded?*

- a) Your progress data may be getting blocked due to your internet connection. Please take the course from a different location, or through a non-VPN connection.
- b) You may be using a non-compatible system. Most courses are only certified to run on Windows computers, usually running either Internet Explorer or Mozilla Firefox web browsers. Please contact your help desk for further information on compatibility.

# *3. Other questions*

*3.1. Why have I not received an invitation to do the training?*

Please contact your compliance training administrator.

*3.2. What do I do if I have already completed this training?*

Please contact your compliance training administrator.

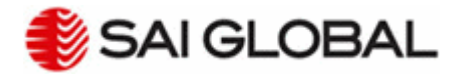

#### *3.3. How to I find my password?*

Please click the "Forgot your password?" link on OCCAM's logon page, and your password will be emailed to you.

#### *3.4. What if my username is not recognised on the training site?*

Please contact your compliance training administrator.

#### *3.5. What do I do if I took the training and the course has not been marked as complete?*

You may have lost internet connection while completing the course, please log back in and continue with the course from where it has bookmarked. Alternatively you can send the certificate to your training administrator and ask to be marked complete.

If the course opens in a popup one of the launch screens may have been closed accidentally. Please close down the remaining screens and log back in to re-launch the course. Alternatively you can send the certificate to your training administrator and ask to be marked complete.

If the course has an **'Exit'** button:

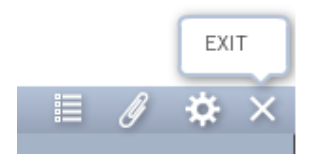

You may have exited the course by closing the browser, instead of clicking on the 'Exit Course' button.

Please log back into the course and click the Exit button in the course. Alternatively you can send the certificate to your training administrator and ask to be marked complete.

#### *3.6. How do I reprint my certificate?*

**Please log back in to the course:** Select the Knowledge Check Module Click Restart Click Re-print certificate The certificate will then be displayed

#### *3.7. What should I do if I have received a reminder but I already completed the course?*

Please check the course is marked complete. If your completion hasn't been recorded, log back into the course and click the Exit button in the course. If you still have a problem, please contact your compliance training administrator.

#### *3.8. What do I do if I didn't receive a course invitation or reminder email?*

Please contact your compliance training administrator.

#### **If you still have a problem, please contact your compliance training administrator.**